## 画面コピー(キャプチャー)の什方

操作説明書やプレゼンテーション資料に Windows の画面の画像が掲載されている ことが多いですよね。Windows の画面をどうやって取り込んでいるのだろうかと思っ たことはありませんか?

画面をコピーすることを画面キャプチャーとも言います。(スマートフォンやタブレットで は、スクリーンショットとも呼ばれます。)

やり方は実に簡単です。以下を参照しながら、試してみてください。

## ●事前準備

まずは、取り込んだ画像を貼り付ける場所を確保しましょう。例として、Excel の空っ ぽのシートを開いておいてください。

(Word や PowerPoint でも構いません。Word は取り込んだ画像の位置を思ったとこ ろに置くのが少し面倒なので、Excel か PowerPoint がお勧めです。画像ファイルとし て保存したい場合は、Windows の付属ソフトであるペイントを立ち上げておきましょ う。)

●画面コピーのためのキー

キーボードの右上にある「Print Screen」あるいは「Prt Sc」(注)という文字の書かれた キーを探してください。「Prt Sc」の文字が 1 段か、2段の上側で白色(例:「Prt Sc/Sys Rq」というキー)の場合はそのままそのキーを、2段の下側で青色(または緑 色)(例:「End/Prt Sc」というキー)の場合はキーボード左下の「Fn」キーと同時にその キーを、押します。

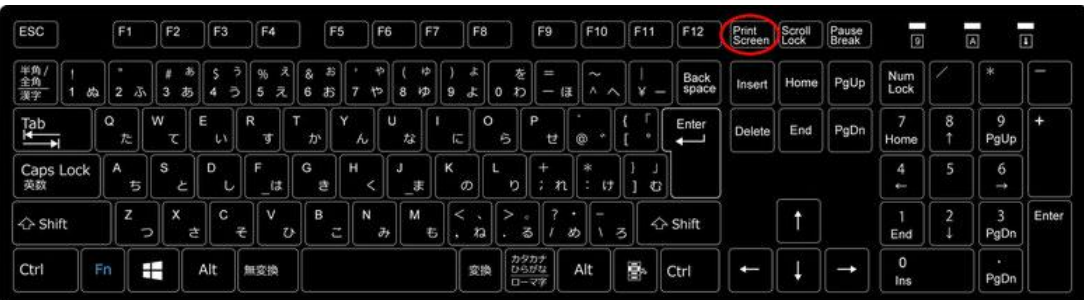

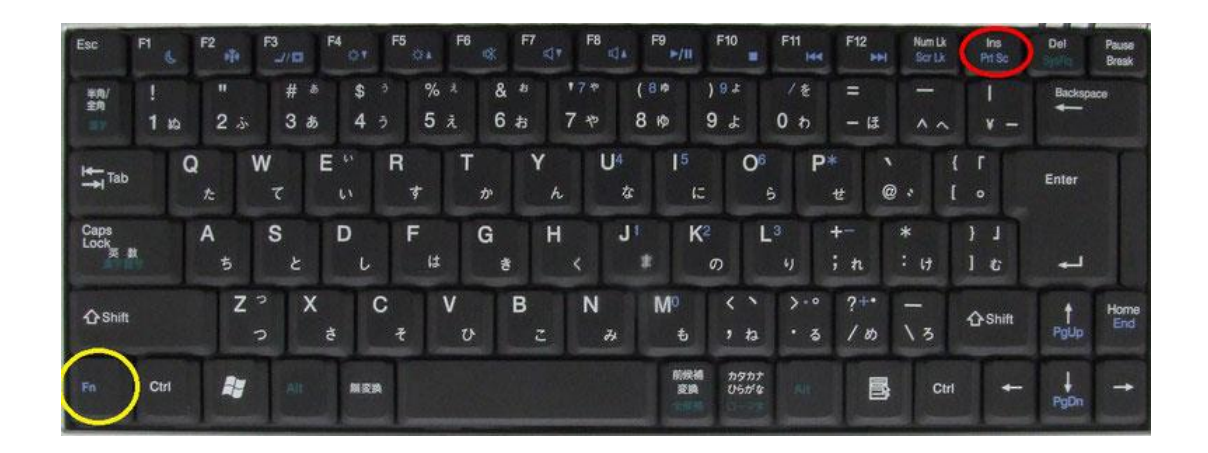

(注)Print Screen キーは、キーボードによって、Print Screen(PrintScreen)、Prt Scr (PrtScr)、Prt Sc(PrtSc)、画面印刷など様々な刻印がされています。ここでは、以下 「Prt Sc」と表記します。

以下は「End/Prt Sc」キー型のキーボードの場合で説明します。

●画面全体のコピー

画像を残しておきたい Windows 画面にしておいて、キーボードの「Fn」キーを押しな がら「End/Prt Sc」キーを押します。(これだけで画面全体がコピーされます。)

Excel のシート上で画像を貼り付けたい位置のセルを選択(クリック)しておいて、「貼 り付け」ボタンを押せば、大きな図が貼り付けできたと思います。

●ひとつの Window の画面コピー

複数の Window がデスクトップに(重なりながら)並んでいる状態で、残しておきたい Window を Active(Window の最上部のバーが青になっている状態)にしておいて、 「Fn」キーと「Alt」キーを押しながら「End/Prt Sc」キーを押します。これでコピー完了で す。

同じように、Excel のシート上で空いているところを選択しておいて、「貼り付け」ボタン を押せば、今度はひとつの Window の図だけが貼り付けできます。

●画像の縮小・拡大

最初に取り込んだ画像は画面全体でしたので、そのままでは具合悪いですね。普通 は画像を縮小して適当な大きさにしてから文書として残します。取り込んだ画像を選

択(クリック)して、「右クリック⇒図の書式設定⇒サイズ」というタブの場所に「倍率」を 指定する場所があります。

縦横比を固定するのまま、例えば 50%を指定してみてください。4 分の 1 の画面サイ ズに縮小されましたね。

(留意点)

画像を縮小すればそれなりに文書サイズも減りますが、画面を取り込んだ文書はどう してもサイズが大きくなってしまいます。このような文書を添付してメール送信すること はできるだけ避けましょう。掲示板などに貼り付けて、メール上ではそこを参照してく ださい、などの形でやりとりするように心がけましょう。

## 【豆知識】

下表のように、画像は貼り付ける(あるいは保存する)時のファイル形式によって、サ イズが異なります。 「形式を選択して貼り付け」を用いて、ファイルサイズが小さいタ イプの形式を選んで貼り付ける方法を覚えましょう。

一般的には拡張メタファイルの形式で貼りつけるのがお勧めです。

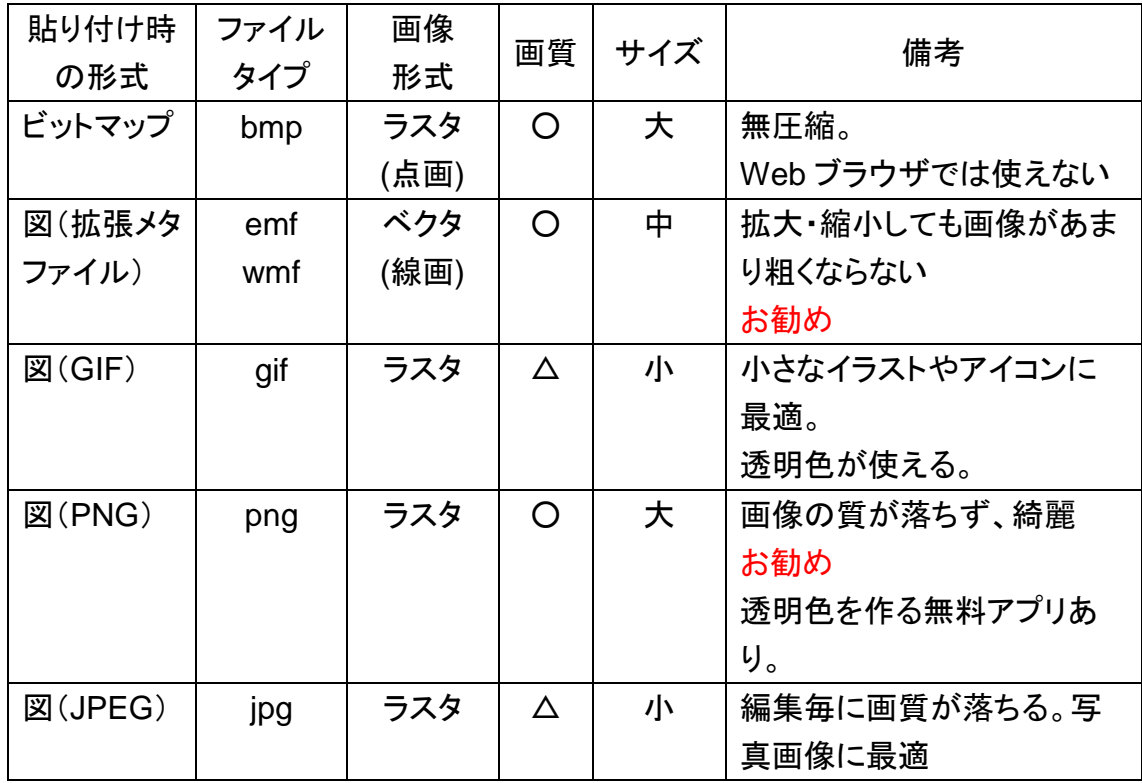